# Teams Meeting Access

#### *Audience: All Providers*

Quickly and easily access a Microsoft Teams meeting using your desktop or mobile device. With Teams, you can join a meeting by:

- Calling in.
- Clicking a meeting link:
	- o In the meeting email invitation.
	- o Through your Outlook calendar.
	- o Via an Outlook or Teams meeting reminder.
	- o In a Teams chat.

## Access a Teams Meeting via Mobile Device or Desktop

When you're ready to join a Teams meeting, it's very similar to joining a WebEx meeting:

- Join meetings using the Join Microsoft Teams Meeting link.
- Call into a meeting using the dial-in information listed below the Join Microsoft Teams Meeting link.
- 1. Access the meeting link or dial-in information:
	- Directly in the meeting invitiation email.
	- By double clicking the meeting entry on your Outlook calendar.

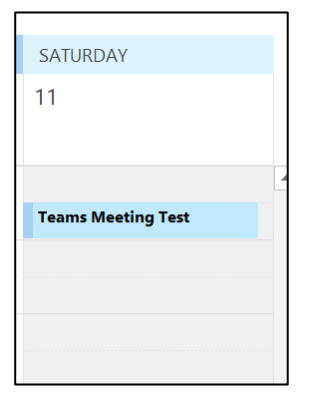

• Double clicking the Outlook or Teams meeting reminder.

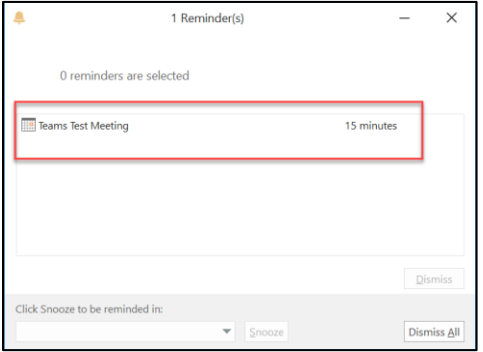

Create Dragon Auto-Text or Voice Command Created: 03/25/2020 p. 1

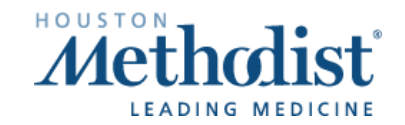

2. Click the Join Microsoft Teams Meeting link, or call in using the dial-in information located below the link.

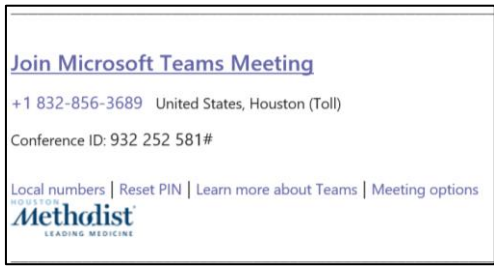

# Mobile Device Instructions

- If you do not have the Teams app installed on your mobile device, you will need to install the Teams app.
	- o Go to the App Store or Google Play and install the Microsoft Teams app.
	- o Access the meeting through your email invitation.
	- o If you need help installing, contact:
		- Physician Help Desk, 832.667.5555, select option 2.
		- **EXECT:** Your campus **Physician Support Coordinator**.
- If you try to access the meeting through your email invitation and do not have the Teams app installed:
	- o After clicking the Join Microsoft Teams Meeting link, you'll see this screen. Click the available browser.

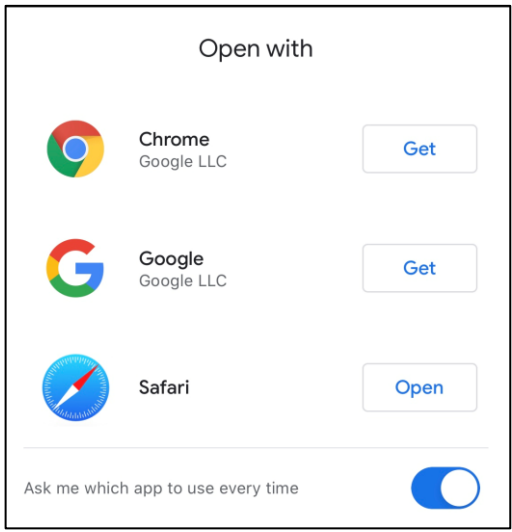

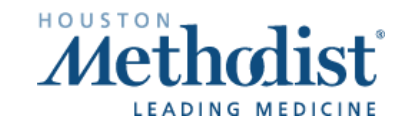

 $\boldsymbol{V}$ 

# Teams Meeting Access

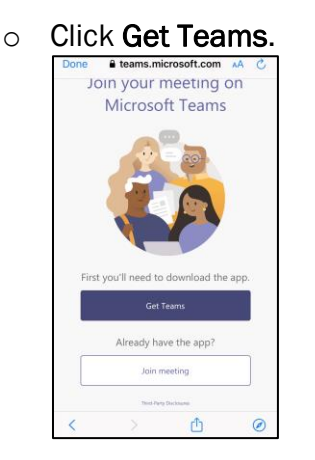

- o This will take you to the App Store or Google Play to install the Teams app.
- If you have the Teams app installed on your mobile device:
	- o Click Join Now. Make sure your camera is off and your mic is muted, until ready to share.

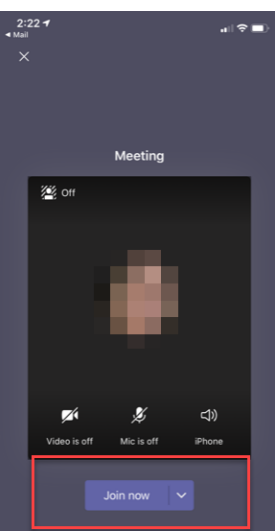

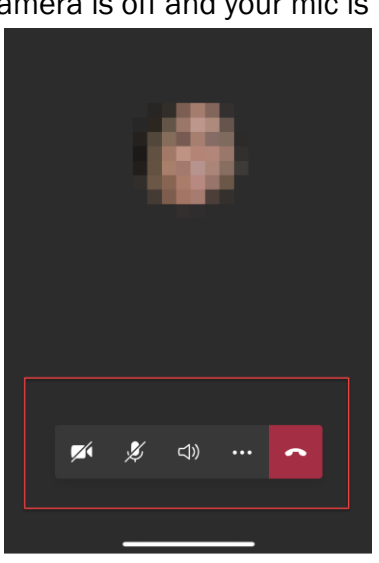

If you need help installing Teams on your mobile device, contact:

- o Physician Help Desk, 832.667.5555, select option 2.
- o Your campus [Physician Support Coordinator.](https://it.houstonmethodist.org/physician-liaisons/)

## Desktop Instructions

After you click the Join Microsoft Teams Meeting link, you'll see the following screen.

• Click Continue on this browser, if you do not want to download or install any apps.

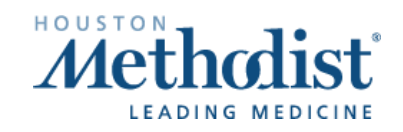

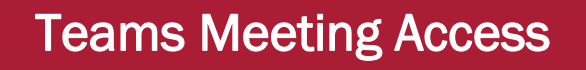

• Click Download the Windows app to download/install the Teams app.

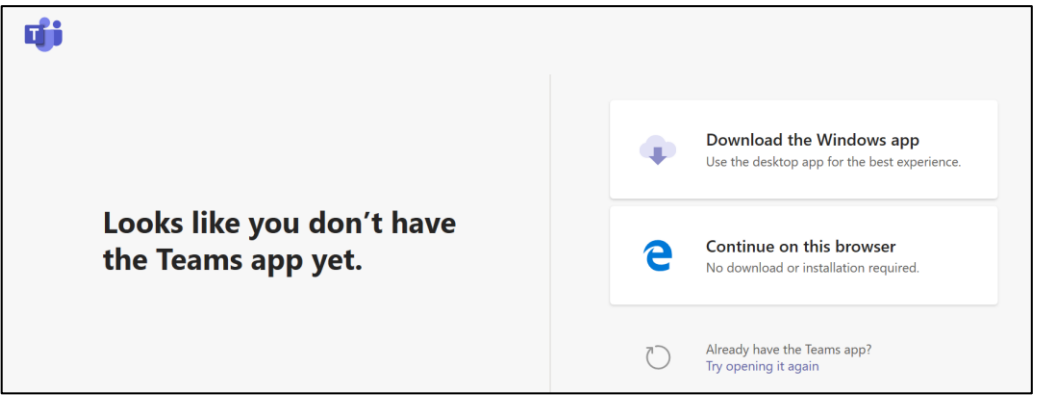

#### Continue on this browser instructions:

1. Click Allow or Yes to allow Microsoft Teams to access your mic and camera. Note: You can mute your mic and turn off your camera in the next step and while in the Teams meeting.

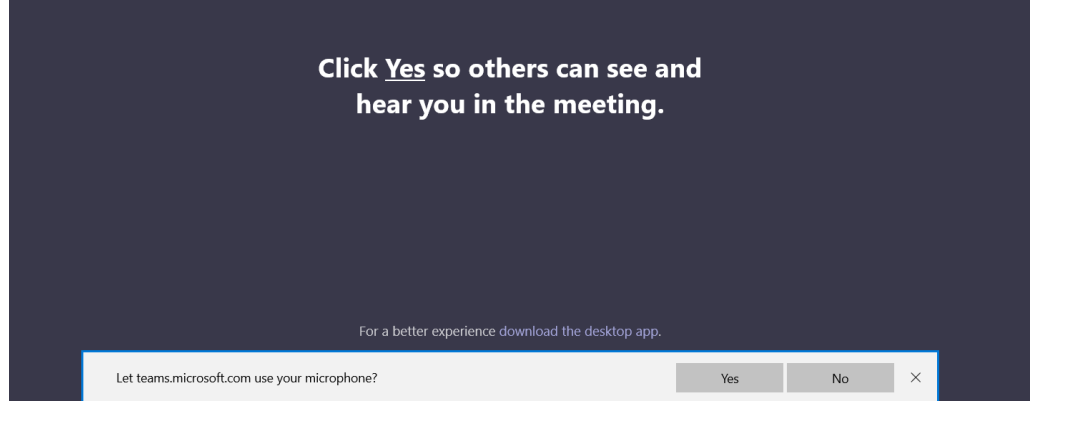

2. Set your audio and video settings, enter your name and click Join now. Be sure to turn off/on your mic and camera settings. Note: You can also change these once you're in the meeting.

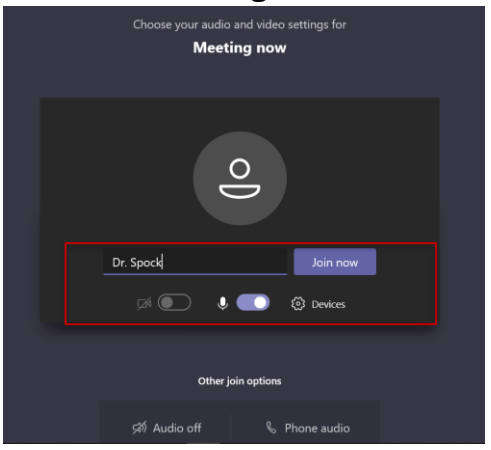

Create Dragon Auto-Text or Voice Command Created: 03/25/2020 p. 4

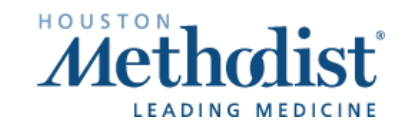

# Teams Meeting Access

### To download the app to your desktop:

- Click Run.
- If you need help, contact the Physician Help Desk, 832.667.5555, select option 2.

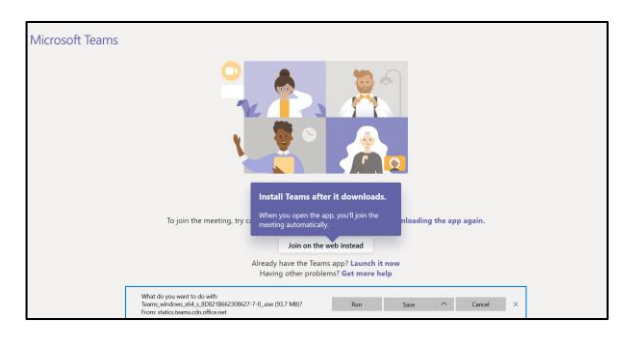

### If you already have the app:

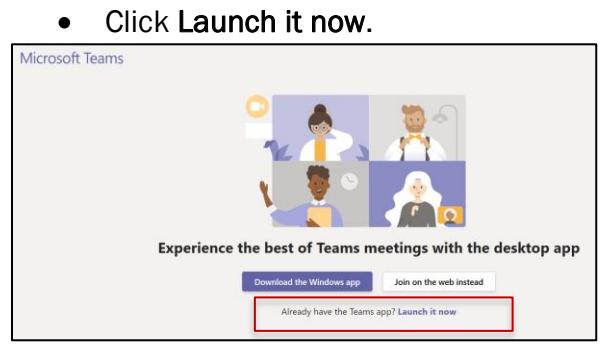

- For more information on Teams meetings, click [here.](https://support.microsoft.com/en-us/office/join-a-meeting-in-teams-1613bb53-f3fa-431e-85a9-d6a91e3468c9?ui=en-us&rs=en-us&ad=us)
- Click [here](https://it.houstonmethodist.org/teams-training-resources/) for a full list of Teams resources.
- If you need additional help, contact:
	- o Physician IT Help Desk, 832.667.5555, select option 2.
	- o Your campus [Physician Support Coordinator.](https://it.houstonmethodist.org/physician-liaisons/)

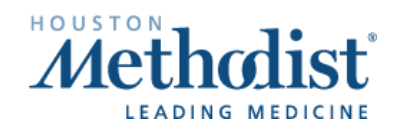

 $\boldsymbol{V}$